## Configure Guru for Single Sign-On

Configuring Guru for single sign-on (SSO) enables administrators to manage users of Citrix ADC. Users can securely log on to Guru by using the enterprise credentials.

## **Prerequisite**

Browser Requirements: Internet Explorer 11 and above

## To configure Guru for SSO by using SAML:

- 1. In a browser, type <a href="https://app.getguru.com/signin">https://app.getguru.com/signin</a> and press Enter.
- 2. Type your Guru admin account credentials (Email and Password) and click Sign In.

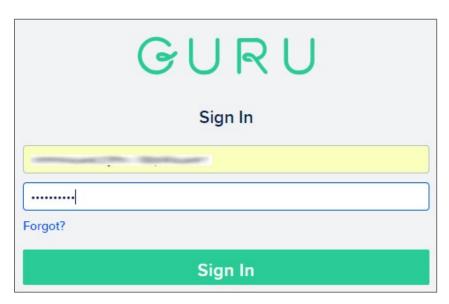

3. In the top-right corner of the dashboard page, click the settings icon and select **Integrations**.

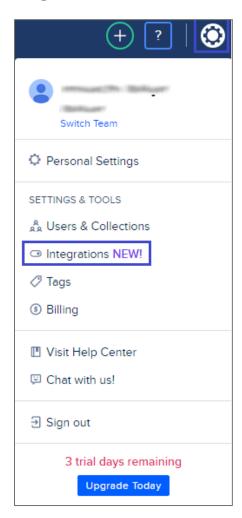

4. In the **Integrations** page, click **Settings** in the **Single Sign-On** tile.

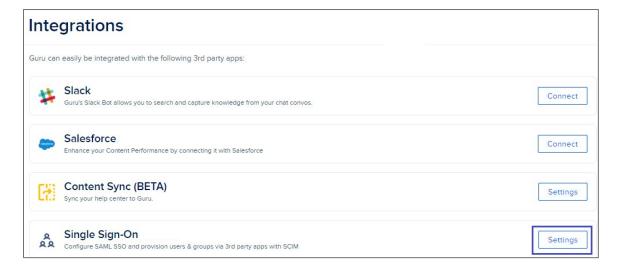

5. Scroll down and enter the values for the following fields:

| Field Name                              | Description                                                                                                    |
|-----------------------------------------|----------------------------------------------------------------------------------------------------|
| Identity Provider Single<br>Sign-On Url | IdP logon URL                                                                                                    |
| Identity Provider Issuer *              | IdP issuer ID                                                                                                    |
| X.509 Certificate                       | Copy and paste the IdP certificate. The IdP certificate must begin and end withBegin Certificate andEnd Certificate Note: The IdP metadata is provided by Citrix and can be accessed from the link below. The link is displayed while configuring SSO settings for your app. https://gateway.cloud.com/idp/saml/ <citrixcloudcust id="">/<app d="" i="">/idp metadata.xml</app></citrixcloudcust> |
| Provision Type                          | Select <b>Require users to be invited</b> from the drop-down list.                                                                                                    |
| Session Timeout (days)                  | The values is set to 14 by default.                                                                                                    |

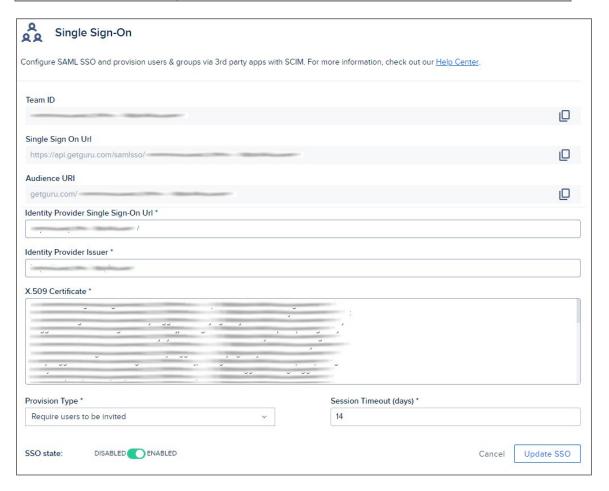

**Note:** Note down the **Team ID**, **Single Sign On Url**, and **Audience URl** for IdP configuration.

6. Toggle the **SSO state** to **ENABLED**.

7. Finally, click **Update SSO**.